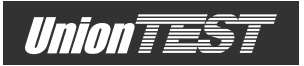

# Руководство по эксплуатации

# **SM136U** Шумомер цифровой

Благодарим Вас за приобретение этого прибора.

Перед его использованием, пожалуйста, внимательно прочитайте это руководство. Храните руководство в надежном, легко доступном месте для последующих обращений.

ООО "ЮнионТЕСТ"

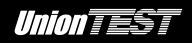

Версия октябрь 2014

Авторское право © ООО "ЮнионТЕСТ". Все права защищены.

 $\textit{Union}$   $\overline{\textbf{EST}}$  - зарегистрированная торговая марка ООО "ЮнионТЕСТ"

Вся информация этого руководства защищена авторским правом. Любое копирование, тиражирование, полное или частичное воспроизведение, а также перевод на другой язык запрещены без официального разрешения ООО "ЮнионТЕСТ".

Информация в этом руководстве по эксплуатации считается верной на момент публикации. Однако ООО "ЮнионТЕСТ" оставляет за собой право любых изменений данного руководства по эксплуатации полностью или частично в любое время и без уведомления.

## **Информация для контакта**

ООО "ЮнионТЕСТ", Россия Тел. +7 (499) 1748035, +7 (915) 0554563 Факс. +7 (499) 1748035 Адрес электронной почты: utest.ru@gmail.com Веб-страница: www.utest.ru

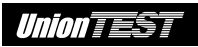

# **СОДЕРЖАНИЕ**

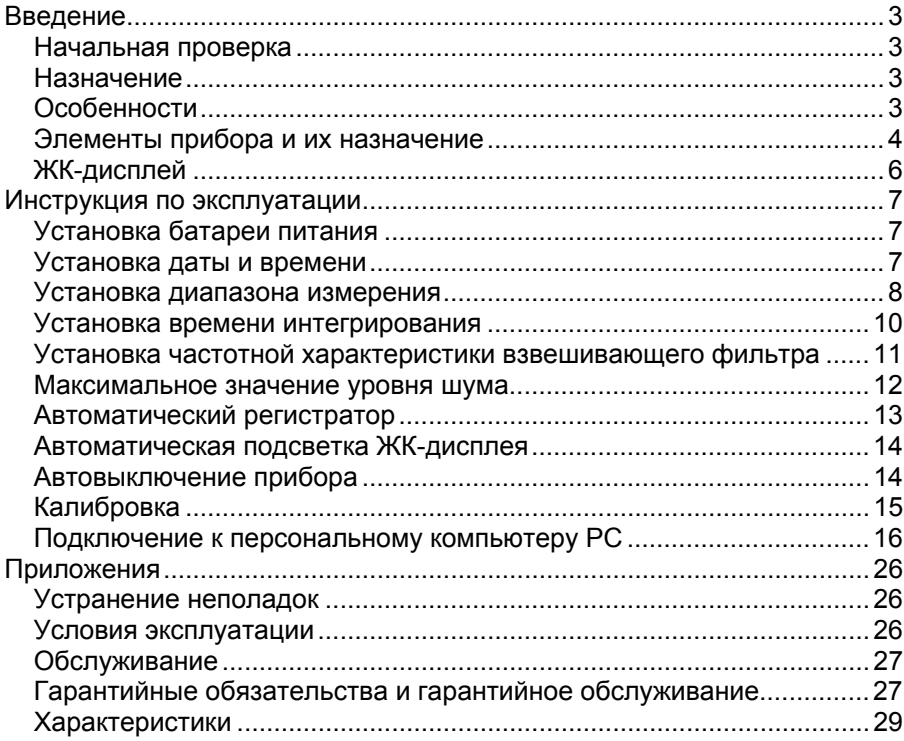

# **ВВЕДЕНИЕ**

## **Начальная проверка**

Проверьте отсутствие повреждения транспортной упаковки. Сохраните поврежденную упаковку или упаковочный материал до полной проверки прибора и соответствия комплекта поставки.

При механическом повреждении упаковки или упаковочного материала уведомьте об этом Вашу транспортную компанию. Сохраните поврежденную упаковку или упаковочный материал для экспертизы транспортной компанией.

Аккуратно извлеките из упаковки новый прибор и его принадлежности. Проверьте комплект поставки и убедитесь в его соответствии приведенному ниже списку.

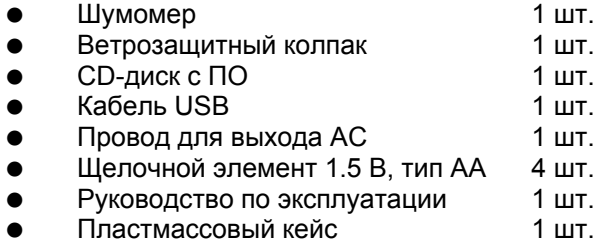

При обнаружении недостачи в комплекте поставки или повреждения, уведомьте об этом Вашего поставщика.

# **Назначение**

Этот прибор предназначен для измерения уровня шума инженерами звукозаписи, службами техники безопасности труда, санитарно-экологического контроля, здравоохранения и т.д. Он может использоваться в различных условиях, включая, производство, офисы, транспорт, домашнее хозяйство, а также для контроля аудиосистем.

# **Особенности**

- Этот прибор был разработан в соответствии со стандартами IECPUB651 TYPE2 и ANSI S1.4 TYPE2
- Минимальная погрешность ±1.5 дБ
- Диапазон измерения от 30 до 130 дБ
- Два режима интегрирования: быстро (**FAST**) и медленно (**SLOW**)
- Автоматическая подсветка дисплея

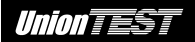

- Функция регистрации максимального значения
- Автовыключение питания через 10 минут
- Два взвешивающих частотных фильтра для уровня звукового давления (**A** и **C**).
- Выходные сигналы переменного (AC) напряжения и ШИМ, пропорционального результату измерения.
- Функция даты и времени
- Функция автоматического регистратора с объемом памяти до 4700 записей
- Порт USB для подключения к персональному компьютеру PC позволяет передавать в компьютер зарегистрированные данные, в реальном времени анализировать отсчеты, выполнить распечатку графиков или данных.

## **Элементы прибора и их назначение**

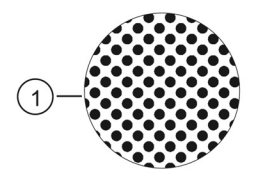

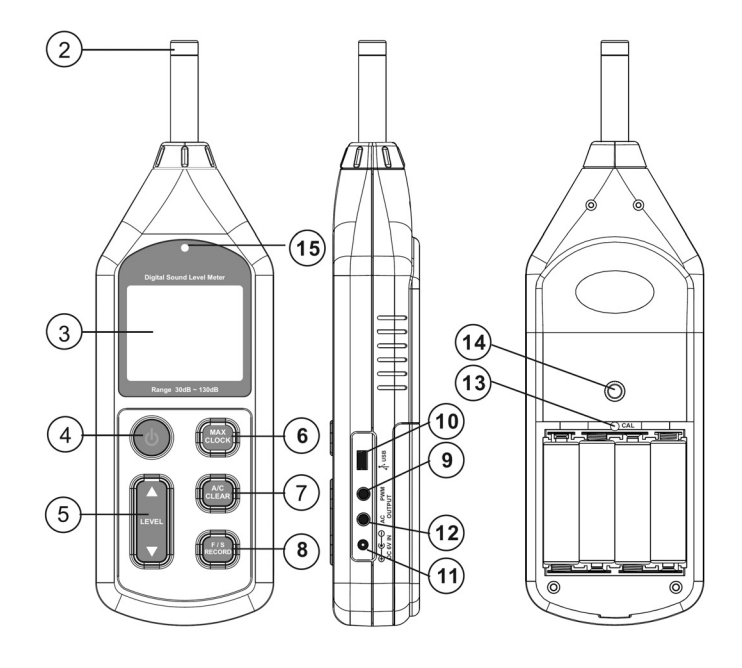

*Union TEST* 

- 1. Ветрозащитный колпак микрофона (при использовании вне помещений позволяет снизить влияние ветра на показание прибора)
- 2. Электретный микрофон
- 3. ЖК-дисплей
- 4.  $\circledcirc$ : кнопка включение/выключения питания
- 5. ▲**LEVEL**▼: кнопка выбора диапазона измерения, а также установки даты и времени.
- 6. : кнопка отображения максимального значения (**MAX**), а также установки даты и времени.
- 7.  $\left[\frac{e^{AC}E}{CEAE}\right]$ : кнопка выбора частотного взвешивающего фильтра, а также удаления записей зарегистрированных данных. По умолчанию установлен частотный взвешивающий фильтр **A**, кратковременное нажатие этой кнопки позволяет выбрать фильтр **C**. Для удаления записей зарегистрированных данных нажмите и не отпускайте эту кнопку до отображения на ЖК-дисплее сообщения **CLR**.

Тип фильтра **A**: основные измерения уровня шума;

Тип фильтра **C**: оценка уровня шума с низкочастотной составляющей.

8. <sup>(FIS</sup> : КНОПКА ВЫбора времени интегрирования, а также запуска/остановки записи регистрируемых данных. По умолчанию установлено время интегрирования БЫСТРО (**FAST**), кратковременное нажатие этой кнопки позволяет выбрать время интегрирования МЕДЛЕННО (**SLOW**). Для запуска записи данных в режиме автоматического регистратора нажмите и не отпускайте эту кнопку до отображения на ЖК-дисплее индикатора **RECORD**, для остановки записи еще раз нажмите эту кнопку.

БЫСТРО (**FAST**): обновление результата измерения уровня шума (дБ) при максимальной скорости реакции.

МЕДЛЕННО (**SLOW**): обновление результата измерения уровня шума (дБ) один раз в секунду.

- 9. **PWM**: разъем выходного сигнала ШИМ, пропорционального результату измерения.
- 10. **USB**: разъем порта USB
- 11. **DC 6V IN**: разъем для внешнего питания с постоянным напряжением 6 В.

 $\Theta \in \Theta$  (внешний контакт – положительный, внутренний контакт – отрицательный).

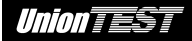

- 12. **AC OUT**: разъем выходного сигнала переменного (AC) напряжения, пропорционального результату измерения.
- 13. Потенциометр для калибровки
- 14. Резьбовое отверстие для крепления к штативу
- 15. Датчик освещенности

## **ЖК-дисплей**

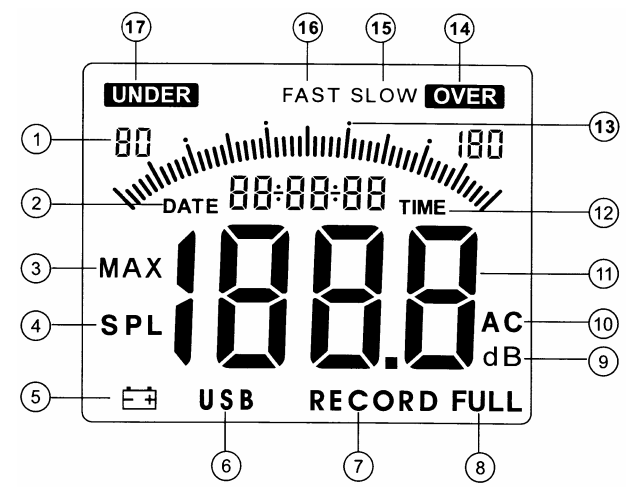

- 1. Индикаторы текущего диапазона измерения
- 2. **DATE** индикатор даты (год, месяц, день)
- 3. **MAX** индикатор режима отображения максимального зарегистрированного значения
- 4. **SPL** индикатор величины уровня звукового давления
- 5.  $\Box$   $\Box$  индикатор разряженной батареи
- 6. **USB** индикатор наличия связи с компьютером через порт USB
- 7. **RECORD** индикатор активности режима записи данных измерения
- 8. **FULL** индикатор, указывающий на заполнение всей памяти автоматического регистратора
- 9. **dB** индикатор единицы измеряемой величины
- 10. **A/C** индикатор частотного взвешивающего фильтра A или C
- 11. Цифровой индикатор измеренного значения
- 12. **TIME** индикатор времени (часы, минуты, секунды)
- 13. Графическая шкала (1 дБ/1 деление)
- 14. **OVER** индикатор выхода результата измерения за верхнюю границу установленного диапазона.

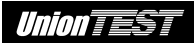

- 15. **SLOW** индикатор установки времени интегрирования МЕДЛЕННО
- 16. **FAST** индикатор установки времени интегрирования БЫСТРО
- 17. **UNDER** индикатор выхода результата измерения за нижнюю границу установленного диапазона.

# **ИНСТРУКЦИЯ ПО ЭКСПЛУАТАЦИИ**

# **Установка батареи питания**

- 1. Снимите крышку отсека батареи питания и установите в отсек щелочные элементы 1.5 В, тип AA (4 шт.), соблюдая полярность.
- 2. Установите на место крышку отсека батареи питания.
- 3. Появление на ЖК-дисплее индикатора  $\Box$  Указывает на снижение ниже допустимого напряжения на батарее. В этом случае следует немедленно заменить батарею питания.
- 4. Для питания прибора от внешнего источника постоянного тока с напряжением 6 В необходимо подключить его к разъему **DC 6V** (ø3.5 мм) шумомера.

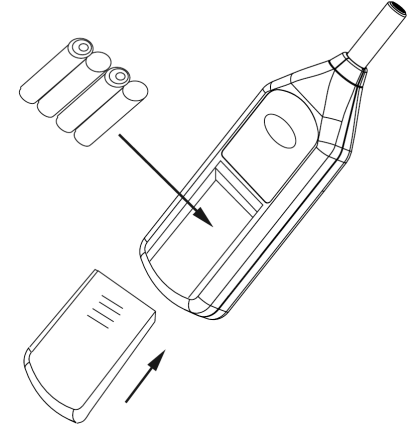

# **Установка даты и времени**

### **1) Установка даты и времени вручную**

**Выключите питание прибора. Нажмите кнопку (MANG)** и, не отпуская ее, нажмите кнопку  $\circledcirc$  для включения прибора. На ЖК-дисплее будет отображена дата с мигающей первой цифрой года, как показано на следующем рисунке. После чего отпустите кнопку .

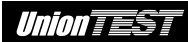

 $OATE$   $12-11+08$ 

Кнопки **LEVEL** ▲ и ▼ позволяют установить нужную цифру, затем следует нажать кнопку для подтверждения ввода и перехода к следующей цифре. Так вводится год, месяц и день. После подтверждения ввода шестой цифры прибор предложит ввести часы и минуты. Установка времени производится аналогично установке даты. После нажатия кнопки для подтверждения ввода минут режим установки даты и времени будет автоматически завершен.

#### **2) Установка даты и времени с помощью компьютера**

Щелкните мышью меню **Option**->**System Setup** на панели меню программы SoundLAB, откройте вкладку **SPL Unit Setting** и пометьте галочкой **Setup System Time With PC Current Time**, затем щелкните мышью кнопку **Ok** или **Apply**. При этом внутренние часы вашего шумомера будут скорректированы по текущему отображаемому на экране компьютера времени.

## **Установка диапазона измерения**

Нажмите кнопку  $\circledcirc$  для включения прибора, при этом на ЖК-дисплее в течение 2 с отображается показание даты и времени, как показано на следующем рисунке

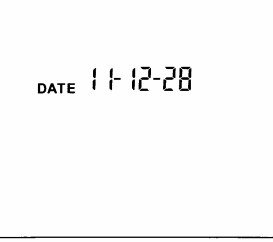

 Затем будут загружены установки по умолчанию, как показано на следующем рисунке.

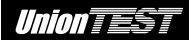

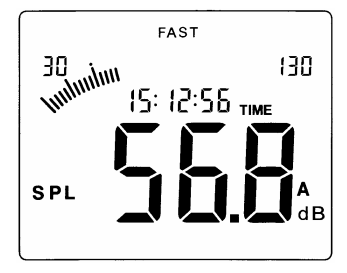

 С помощью кнопок **LEVEL** ▲ и ▼ выберите нужный диапазон измерения: 30~80 дБ, 50~100 дБ, 60~110 дБ, 80~130 дБ или 30~130 дБ (установка по умолчанию). Вид ЖК-дисплея при выборе соответствующего диапазона показан на следующих рисунках.

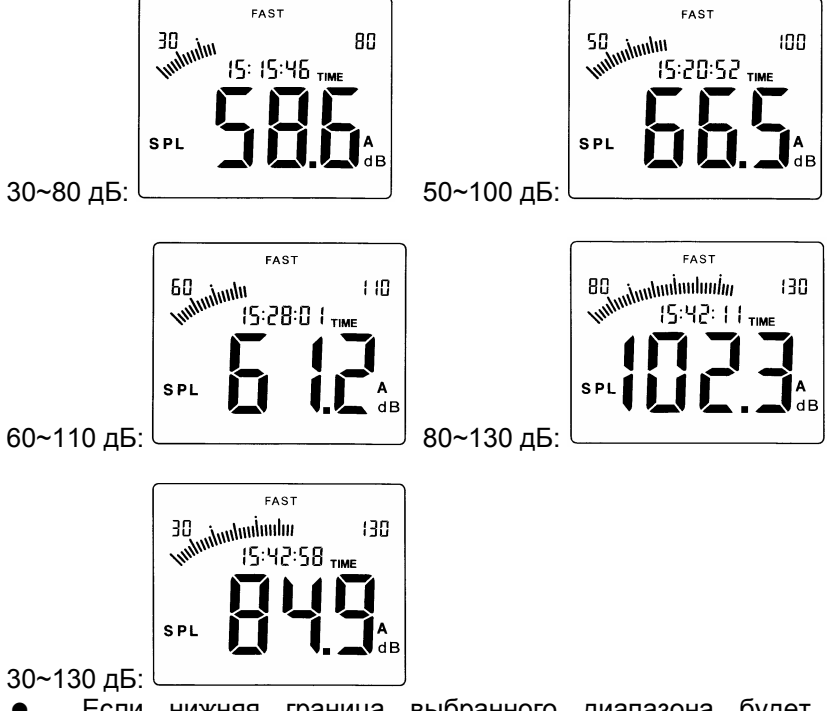

 Если нижняя граница выбранного диапазона будет выше текущего результата измерения, то на ЖК-дисплее будет отображен индикатор **UNDER** (например, установлен диапазон измерения 60~110 дБ, а фактический уровень звукового давления ниже 60 дБ). В этом случае с помощью кнопки ▼ выберите такой

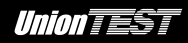

диапазон измерения, при котором на ЖК-дисплее отсутствует индикатор **UNDER** (см. следующий рисунок).

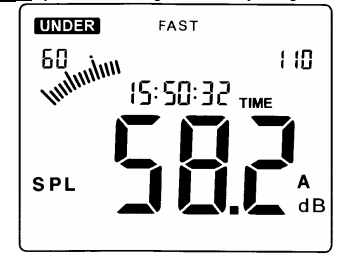

 Если текущий результат измерения превышает верхнюю границу выбранного диапазона, то на ЖК-дисплее будет отображен индикатор **OVER** (например, установлен диапазон измерения 30~80 дБ, а фактический уровень звукового давления выше 80 дБ). В этом случае с помощью кнопки ▲ выберите такой диапазон измерения, при котором на ЖК-дисплее отсутствует индикатор **OVER** (см. следующий рисунок).

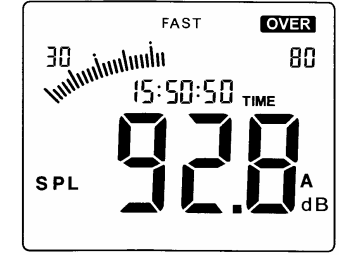

#### **Замечания**

 Отображение индикатора **OVER** на ЖК-дисплее при установке диапазона измерения 80~130 дБ указывает, что фактический уровень шума превышает возможность измерения данным прибором.

## **Установка времени интегрирования**

По умолчанию при включении питания устанавливается время интегрирования БЫСТРО (**FAST**), вид ЖК-дисплея для этого случая показан на следующем рисунке.

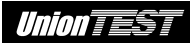

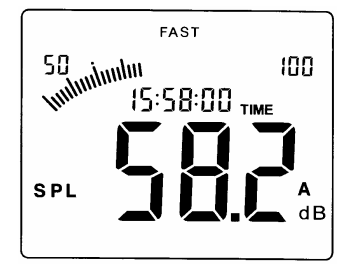

Короткое нажатие кнопки позволяет выбрать время интегрирования МЕДЛЕННО (**SLOW**), вид ЖК-дисплея для этого случая показан на следующем рисунке.

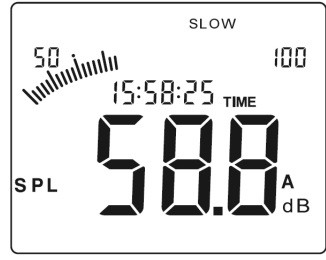

#### **Замечания**

- Выбор времени интегрирования БЫСТРО (**FAST**) позволяет получать результат измерения при максимальной скорости реакции прибора.
- Выбор времени интегрирования МЕДЛЕННО (**SLOW**) позволяет получать усредненный в течение 1 секунды результат измерения.

# **Установка частотной характеристики взвешивающего фильтра**

По умолчанию при включении питания устанавливается тип **A** частотной характеристики взвешивающего фильтра, вид ЖК-дисплея для этого случая показан на следующем рисунке.

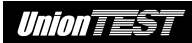

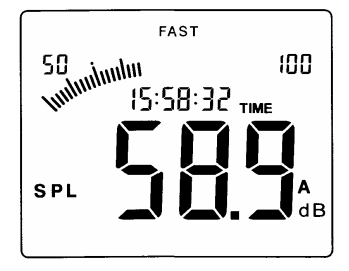

Кратковременное нажатие кнопки позволяет выбрать тип **C** частотной характеристики взвешивающего фильтра, вид ЖК-дисплея для этого случая показан на следующем рисунке.

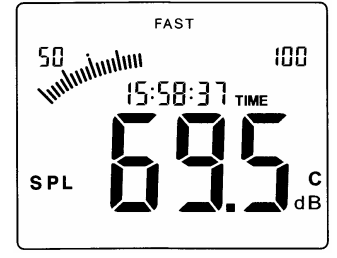

#### **Замечания**

Использование фильтров:

- тип **A** предназначен для общего измерения уровня шума;
- тип **C** предназначен для оценки низкочастотной составляющей шума.

### **Максимальное значение уровня шума**

Если в процессе измерения кратковременно нажать кнопку  $\overline{c_{\rm{cos}}^{max}}$ , то на ЖК-дисплее появится индикатор **MAX**, а на цифровом индикаторе будет отображаться текущее значение зарегистрированного максимального уровня шума, вид ЖК-дисплея для этого случая показан на следующем рисунке. Отображаемое значение будет изменяться только после регистрации более высокого значения.

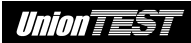

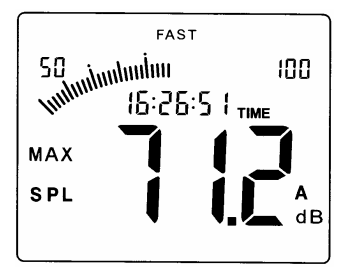

Еще раз кратковременно нажмите кнопку (сложк) для возврата к обычному режиму измерения.

## Автоматический регистратор

Нажмите кнопку <sup>(ЕСОВ)</sup> и удерживайте ее нажатой до отображения на ЖК-дисплее цифры 1, затем с помощью кнопок LEVEL ▲ и ▼ установите нужный интервал сохранения данных, и в завершение

кратковременно нажмите кнопку (кесово) для запуска режима записи данных в память шумомера, вид ЖК-дисплея для этого случая показан на следующем рисунке. При очередной записи данных в память шумомера индикатор RECORD на ЖК-дисплее будет мигать.

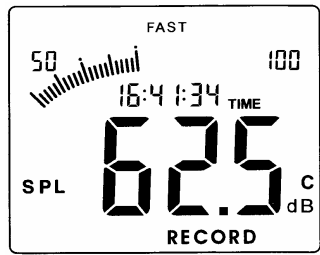

Емкость памяти шумомера 4700 записей. При заполнении всей памяти на ЖК-дисплее появится индикатор FULL, как показано на следующем рисунке.

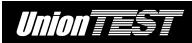

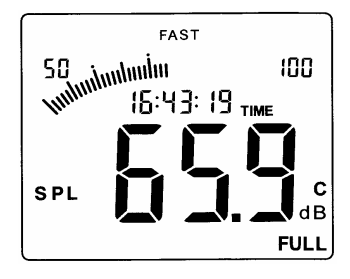

- В процессе записи регистратора или после заполнения всей памяти нажатие кнопки <sup>(кнор</sup> позволяет выключить режим автоматического регистратора. При этом мигающий индикатор **RECORD** пропадет с экрана ЖК-дисплея.
- Нажмите кнопку  $\left[\frac{\alpha_{\text{max}}}{\alpha_{\text{max}}}\right]$ и удерживайте ее нажатой до отображения на ЖК-дисплее сообщения **CLR**, как показано на следующем рисунке. При этом все записи из памяти автоматического регистратора шумомера будут удалены.

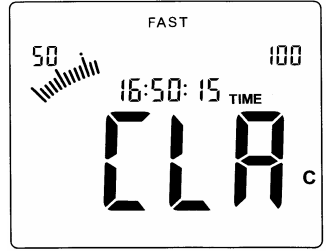

# **Автоматическая подсветка ЖК-дисплея**

На передней панели прибора имеется световой датчик, предназначенный для оценки освещенности и управления подсветкой ЖК-дисплея. При недостаточной освещенности прибор автоматически включит подсветку ЖК-дисплея.

## **Автовыключение прибора**

Данный прибор имеет функцию автоматического выключения приблизительно через 10 минут.

# **Калибровка**

Для выполнения калибровки понадобится стандартный источник звука (94 дБ, 1 кГц).

- 1. Снимите крышку отсека батареи питания и установите в отсек новые щелочные элементы 1.5 В, тип AA (4 шт.), соблюдая полярность.
- 2. Настройте шумомер следующим образом: частотная характеристика взвешивающего фильтра: А;<br>время интегрирования: БЫСТРО (FAST); время интегрирования: диапазон измерений: 60~110 дБ.
- 3. Аккуратно вставьте трубку микрофона в отверстие 1/2 дюйма стандартного источника звука.
- 4. Включите стандартный источник звука и установите с помощью потенциометра, расположенного в отсеке батареи шумомера, нужное показание уровня на ЖК-дисплее, согласно используемому стандартному источнику звука (94.0 дБ, см. следующий рисунок).

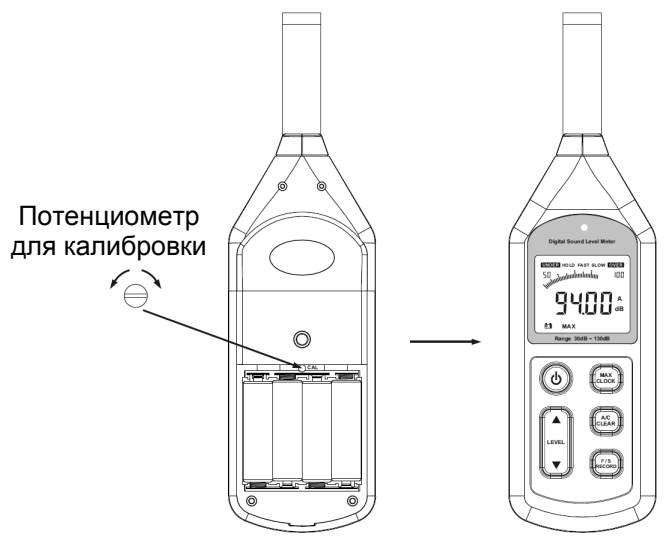

#### **Замечания**

Перед отправкой потребителю все приборы в обязательном порядке проходят процедуру калибровки.

Рекомендуемый период между калибровками – 1 год.

## Подключение к персональному компьютеру РС

#### 1) Требования к компьютеру:

- процессор: Pentium III 600 МГц или выше:  $\bullet$
- хотя бы один свободный порт USB;  $\bullet$
- монитор с разрешением экрана 800х600 или выше, true color;
- не менее 8 Мбайт доступной оперативной памяти;
- не менее 50 Мбайт свободного пространства на жестком диске;
- система: Microsoft Windows XP, Vista операционная или Windows 7

#### 2) Установка программного обеспечения

Установите поставляемый с прибором CD-диск в дисковод компьютера, откройте каталог CD-диска и двойным шелчком SoundLABSetup.exe. запустите программу мыши При отображении на экране компьютера приветственного окна установки SoundLAB шелкните мышью кнопку Next. чтобы приступить к установке программного обеспечения, как показано на следующем рисунке.

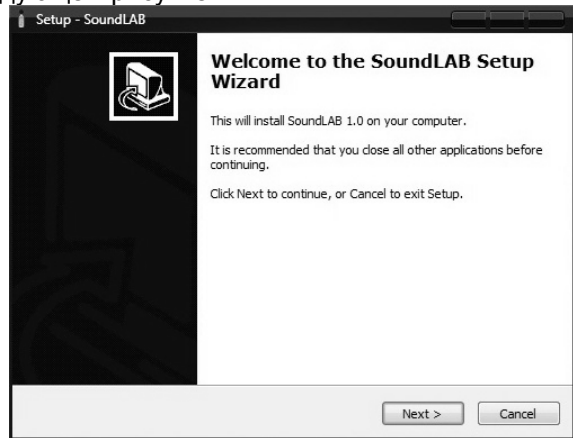

Щелкните мышью кнопку Next, чтобы приступить к установке программного обеспечения

Щелкните мышью кнопку **Browse**, если нужно выбрать место установки отличное от предлагаемого. Щелкните мышью кнопку Next для перехода к следующему шагу установки, как показано на следующем рисунке.

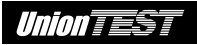

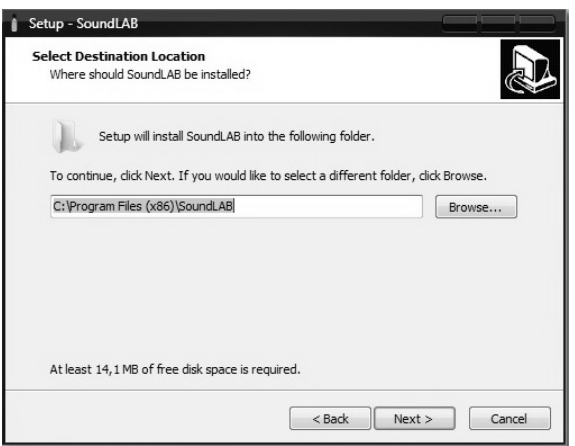

Щелкните мышью кнопку **Next** для перехода к следующему шагу установки

 При отображении следующего окна интерфейса щелкните мышью кнопку **Next** для перехода к следующему шагу установки, как показано на следующем рисунке.

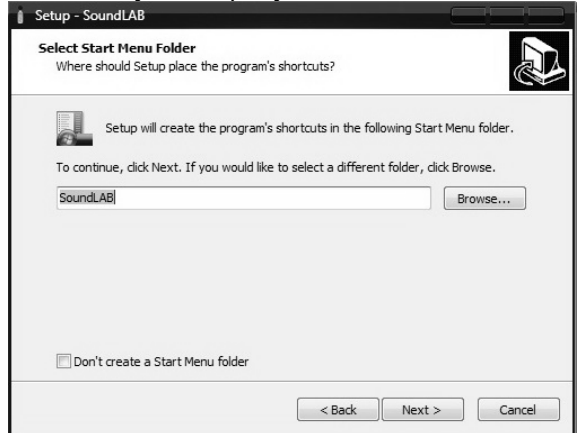

Щелкните мышью кнопку **Next** для перехода к следующему шагу установки

 При необходимости создания ярлыка на рабочем столе для запуска программы SoundLAB постановите галочку в окошке перед **Create a desktop Icon**, затем щелкните мышью кнопку **Next**

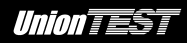

для перехода к следующему шагу установки, как показано на следующем рисунке.

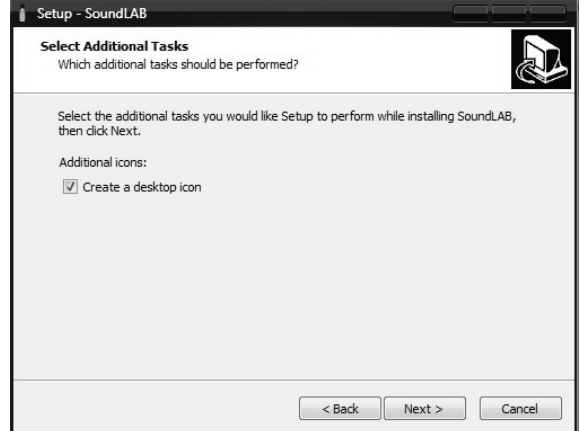

Щелкните мышью кнопку **Next** для перехода к следующему шагу установки

 Щелкните мышью кнопку **Install** для запуска установки, как показано на следующем рисунке.

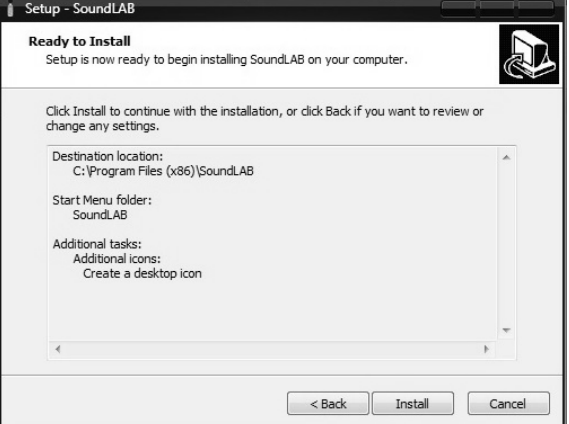

Щелкните мышью кнопку **Install** для запуска установки

 При отображении следующего окна интерфейса, если это программное обеспечение устанавливается на вашем компьютере впервые, постановите галочку в окошке перед **Setup** 

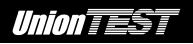

**bde (DataBase access engine)**. При повторной установке программного обеспечения это можно не делать.

Для запуска программы SoundLAB непосредственно по завершении установки постановите галочку в окошке перед **Run SoundLAB**. Щелкните мышью кнопку **Finish** для завершения установки, как показано на следующем рисунке.

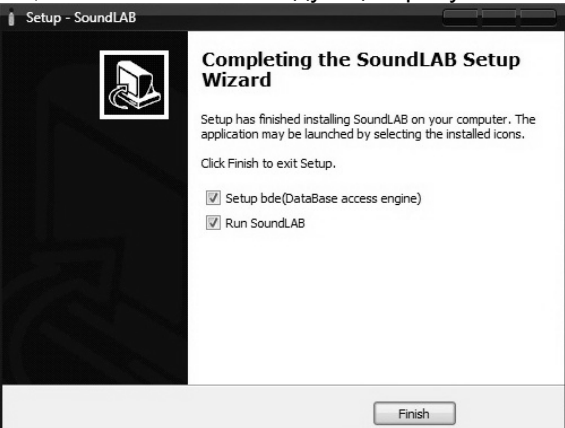

Щелкните мышью кнопку **Finish** для завершения установки

 При первой установке программы SoundLAB будет дополнительно установлен DataBase.

При отображении следующего окна интерфейса щелкните мышью кнопку **Install** для запуска установки, как показано на следующем рисунке.

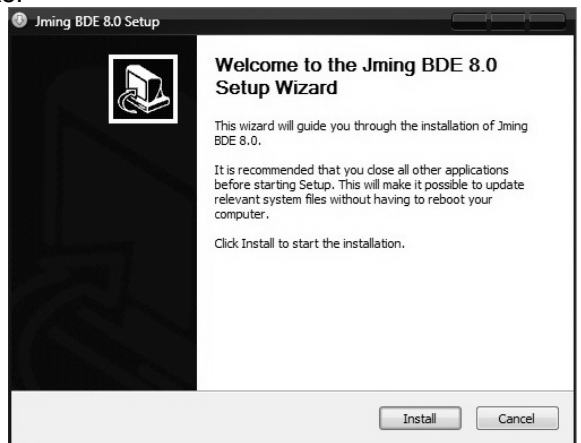

#### Щелкните мышью кнопку **Install** для запуска установки

 При отображении следующего окна интерфейса щелкните мышью кнопку **Finish** для завершения установки, как показано на следующем рисунке.

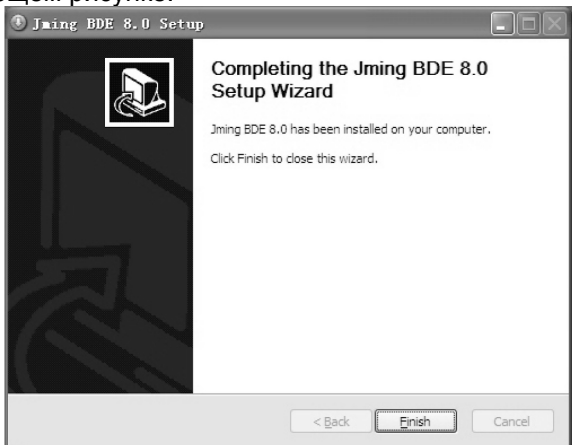

Щелкните мышью кнопку **Finish** для завершения установки

### **3) Использование программы SoundLAB**

Окно программы SoundLAB показано на следующем рисунке.

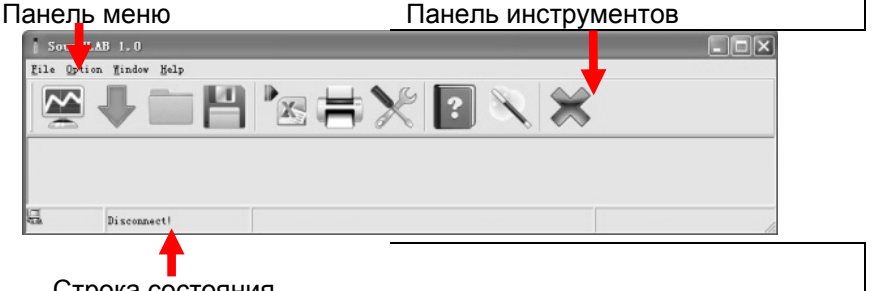

- Строка состояния
- Меню **File** и **Option** панели меню показаны на следующем рисунках

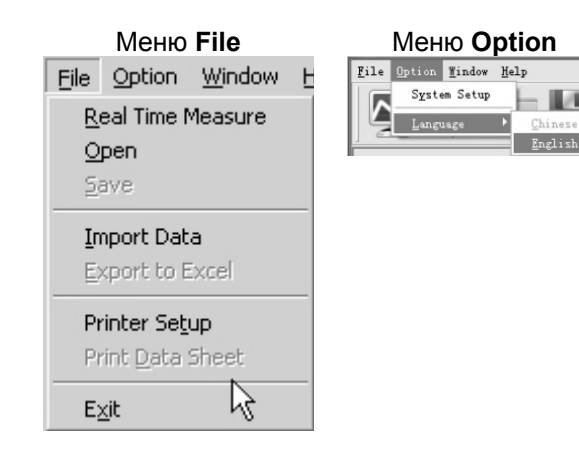

#### Замечания

С помощью строки состояния убедитесь в наличии связи прибора с компьютером:

**Connect OK: связь с прибором успешно установлена;** Disconnect: связь с прибором потеряна.

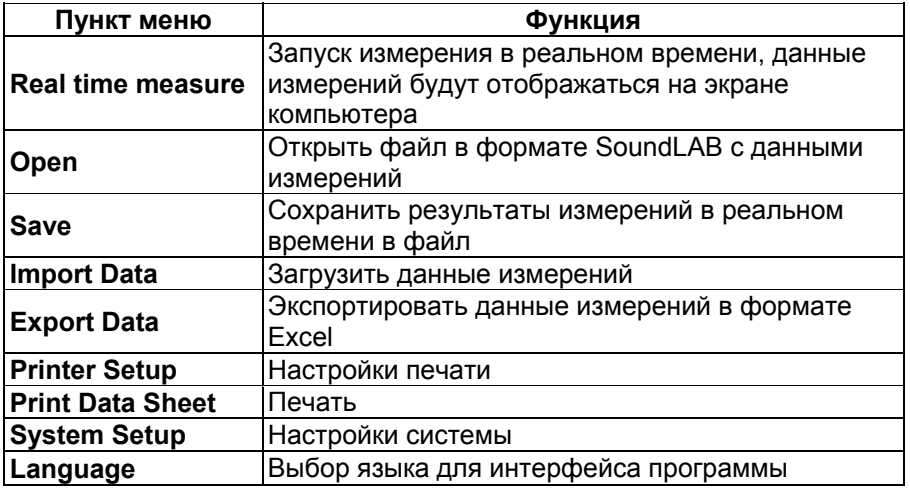

Панель инструментов показана на следующем рисунке.

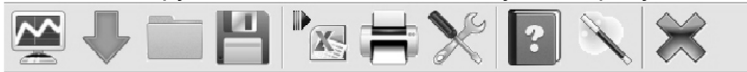

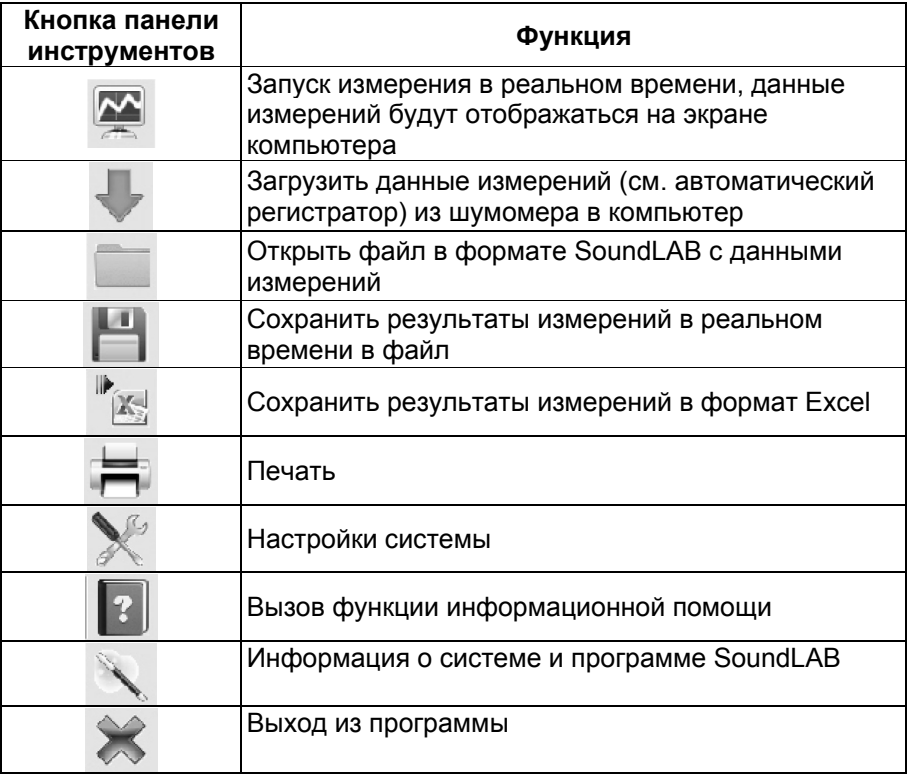

### **4) Подключение к персональному компьютеру PC**

 Подключите разъем на одном конце кабеля USB к разъему USB шумомера, как показано на следующем рисунке.

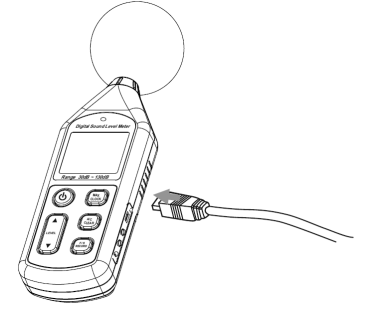

 Подключите разъем на другом конце кабеля USB к разъему USB компьютера, как показано на следующем рисунке.

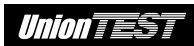

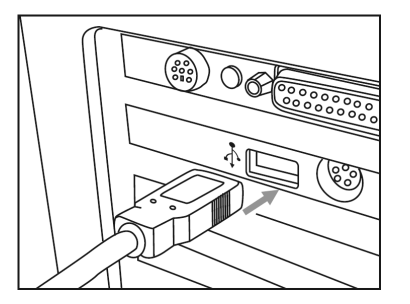

#### Замечания

- При наличии связи с компьютером на ЖК-дисплее шумомера будет отображен индикатор USB. В противном случае связь с компьютером отсутствует.
- При подключении  $K$ компьютеру питание шумомера осуществляется непосредственно через кабель USB, даже при отсутствии батареи питания (4 шт. элемент 1.5 В. тип АА). При отключении **OT** компьютера шумомер автоматически выключается.

#### 5) Настройки системы

Щелкните мышью меню Option->System Setup на панели меню или

кнопку **х** на панели инструментов по умолчанию будет открыта вкладка Miscellaneous Option. При необходимости на этой вкладке введите наименование Вашей компании, для подтверждения щелкните мышью кнопку Ок или Apply, как показано на следующем рисунке.

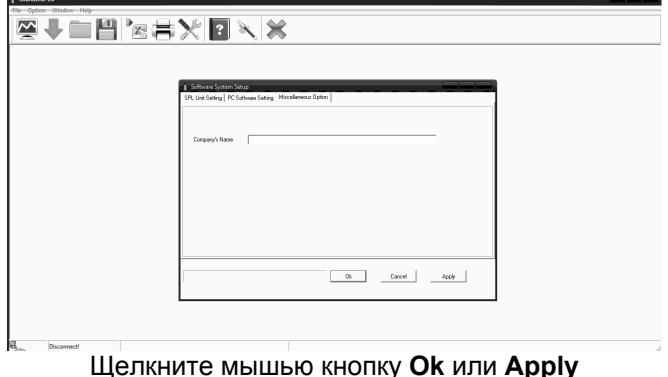

Щелкните мышью на корешке вкладки SPL Unit Setting для выполнения следующих настроек шумомера: диапазон измерения

(**Measurement Range**), режим регистрации максимума (**MAX Work Mode**), время интегрирования (**Sample Speed**), частотная характеристика взвешивающего фильтра (**Weight**) и т.п. Затем для подтверждения выполненных настроек щелкните мышью кнопку **Ok** или **Apply**, как показано на следующем рисунке.

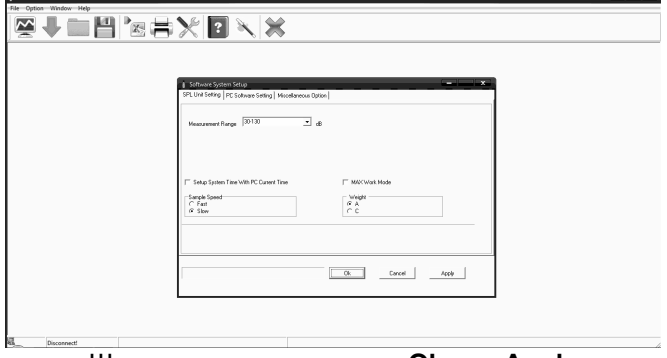

Щелкните мышью кнопку **Ok** или **Apply**

 Щелкните мышью на корешке вкладки **PC Software Setting** для включения (**On**) или выключения (**Off**) звуковой сигнализации (**Alarm Sound**), а также выполнения для нее настроек нижнего (**Low dB Alarm**) и верхнего (**High dB Alarm**) порогов. Затем для подтверждения выполненных настроек щелкните мышью кнопку **Ok** или **Apply**, как показано на следующем рисунке.

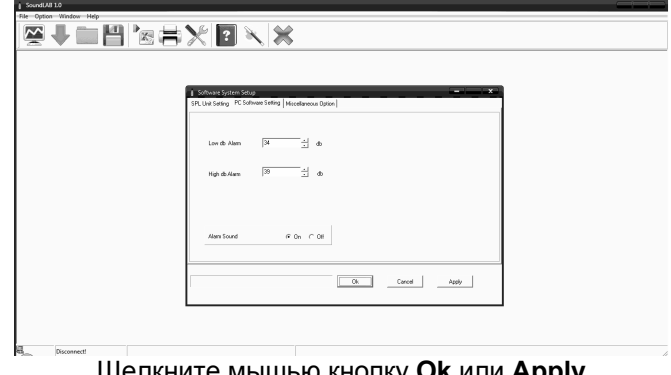

#### Щелкните мышью кнопку **Ok** или **Apply**

#### **6) Измерения в реальном времени**

 Щелкните мышью **Real Time Measure** в меню **File** на панели меню или кнопку на панели инструментов, чтобы открыть окно,

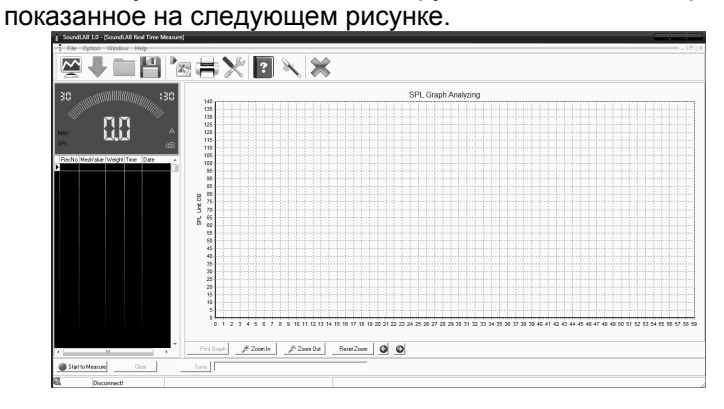

#### Назначение кнопок

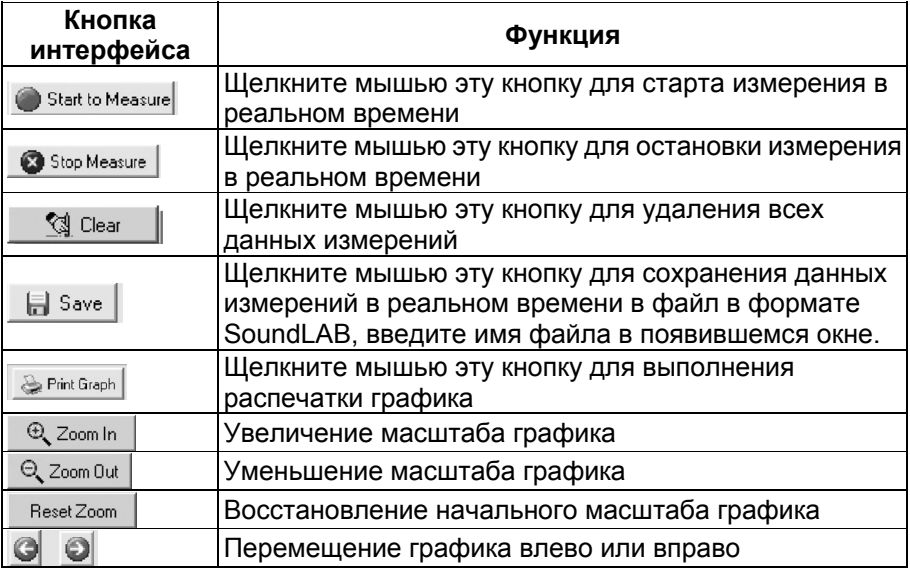

## Щелкните мышью **Import Data** в меню **File** на панели меню или кнопку на панели инструментов, чтобы открыть окно, показанное на следующем рисунке.

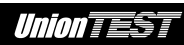

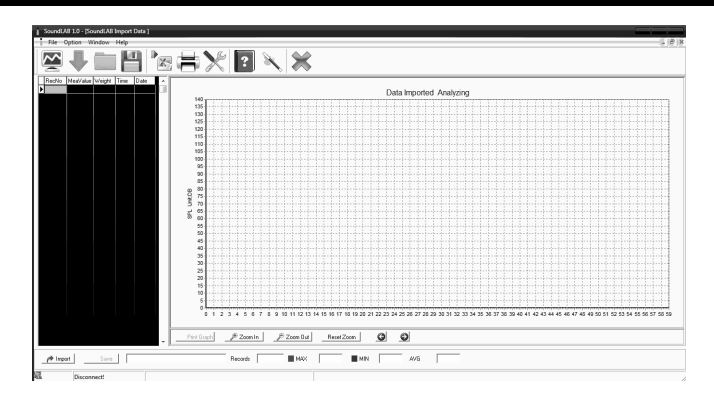

Шелкните МЫШЬЮ кнопку **Import** для импорта данных. сохраненных в памяти шумомера функцией автоматического регистратора, которые будут отображены на экране компьютера в виде графика.

#### Замечания

Программное обеспечение поддерживает распечатку графика результатов измерений.

# **ПРИЛОЖЕНИЯ**

## Устранение неполадок

1) Пустой экран

Проверьте соблюдение полярности установки элементов питания в отсеке батареи. Маркировка ("+" и "-") на элементах питания должна соответствовать маркировке в отсеке батареи питания.

2) Отсутствие связи с компьютером

Возможно, неисправен кабель USB, попробуйте заменить его другим.

## Условия эксплуатации

эксплуатации прибора  $1)$ Условия приведены  $B$ разделе "Характеристики".

2) Не допускается хранить или использовать прибор в следующих **VCЛОВИЯХ:** 

возможность контакта прибора с каплями воды или при большой a. концентрации пыли;

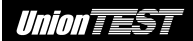

- б. при высокой концентрации в воздухе солей или серы;
- в. при наличии в воздухе посторонних газов или химических веществ;
- г. при повышенной температуре, повышенной влажности, под прямыми солнечными лучами.

## **Обслуживание**

#### **Батарея питания**

- а. Если прибор не будет использоваться длительное время, необходимо извлечь из него элементы питания во избежание повреждения прибора вследствие протечки электролита.
- б. При появлении на ЖК-дисплее индикатора  $\pm$  + необходимо немедленно заменить батарею питания прибора. Детальное описание см. в разделе "**Установка батареи питания**".

#### **Чистка**

Не допускается использовать для чистки корпуса прибора спирт или растворитель. Категорически не допускается контакт даже паров этих жидкостей с поверхностью экрана ЖК-дисплея. Для чистки прибора допускается использовать чистую безворсовую ткань, слегка увлажненную чистой водой.

## **Гарантийные обязательства и гарантийное обслуживание**

## **Гарантийные обязательства**

ООО "ЮнионТЕСТ" предоставляет полное гарантийное обслуживание конечному пользователю и торговым посредникам. Согласно генеральному гарантийному обязательству ООО "ЮнионТЕСТ" в течение одного года со дня приобретения прибора при условии правильной эксплуатации его гарантирует отсутствие дефектов качества применяемых при изготовлении материалов или самого изготовления.

Данное гарантийное обязательство имеет силу только на территории страны приобретения и только в случае приобретения у официального представителя или дилера.

ООО "ЮнионТЕСТ" оставляет за собой право проверки претензий, связанных с гарантийным обязательством, в целях определения степени применимости настоящего гарантийного обязательства.

Данная гарантия не распространяется на плавкие предохранители и компоненты разового использования, а также на любые изделия или их части, отказ или повреждение которых вызван одной из следующих причин:

- 1. в результате небрежного использования или использования с отклонением от руководства по эксплуатации;
- 2. в результате неправильного ремонта или модификации лицами, не являющимися персоналом сервисных служб ООО "ЮнионТЕСТ";
- 3. в результате форс-мажорных обстоятельств, например, пожар, наводнение или иное стихийное бедствие;
- 4. в результате транспортировки, перемещения или падения после покупки прибора.

## **Гарантийное обслуживание**

В случае необходимости обслуживания следует предоставить следующую информацию:

- 1. ваш адрес и информация для контакта;
- 2. описание проблемы;
- 3. описание конфигурации изделия;
- 4. код модели изделия;
- 5. серийный номер изделия (при наличии);
- 6. документы, подтверждающие покупку;
- 7. место приобретения изделия.

Пожалуйста, обратитесь с указанной выше информацией к дилеру или в ООО "ЮнионТЕСТ". Прибор, отправленный в ООО "ЮнионТЕСТ" или дилеру, без указанной выше информации будет возвращен клиенту.

### **Контактная информация**

ООО "ЮнионТЕСТ" Тел. +7 (499) 1748035, +7 9150554563 Факс.(499) 1748035 Адрес электронной почты: utest.ru@gmail.com Веб-страница: www.utest.ru

**По вопросам обращайтесь к дилеру или непосредственно в ООО "ЮнионТЕСТ".** 

# **Характеристики**

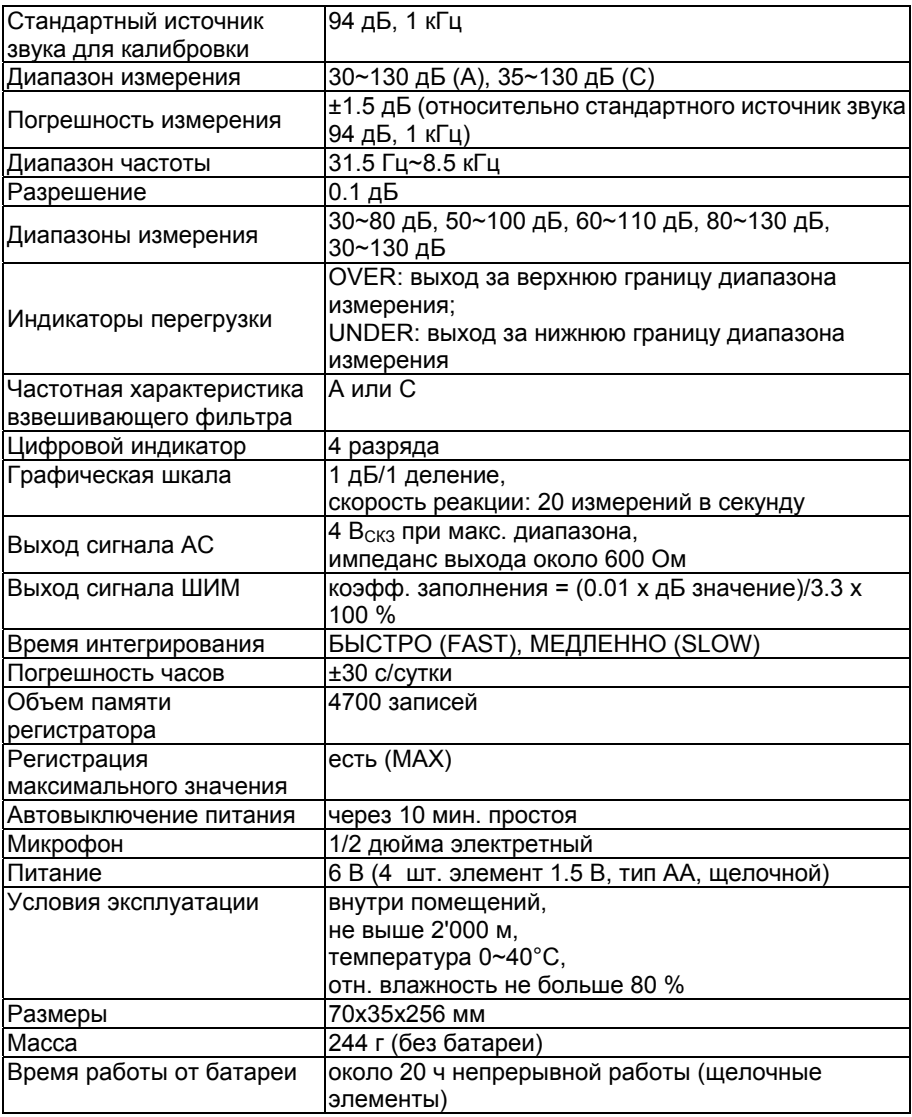

**ООО "ЮнионТЕСТ" оставляет за собой право любых изменений характеристик без уведомления.** 

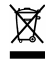

**Не допускается утилизация прибора с бытовыми отходами.**